■1-3-8 仕入先会社情報を変更する

仕入先の会社情報の変更を行います。

【ポイント】

1. 「マスタ設定」メニューをクリックし ます。

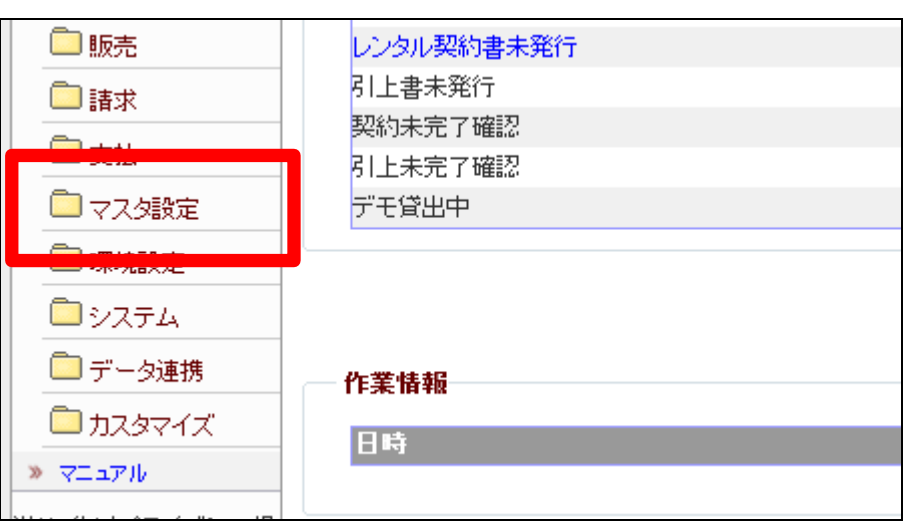

2.

メニューが展開されますので、「仕 入先マスタ」メニューを選択しま す。

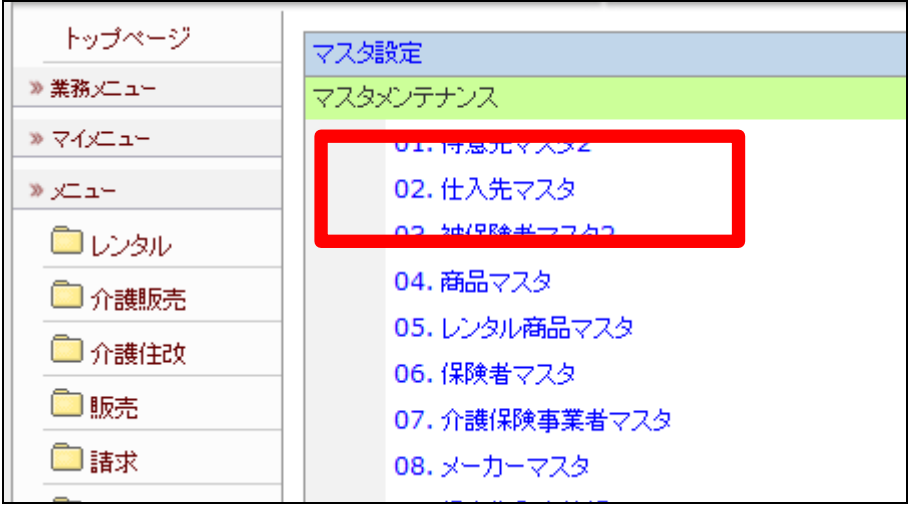

3.

仕入先マスタメンテナンスの画面 が表示されます。

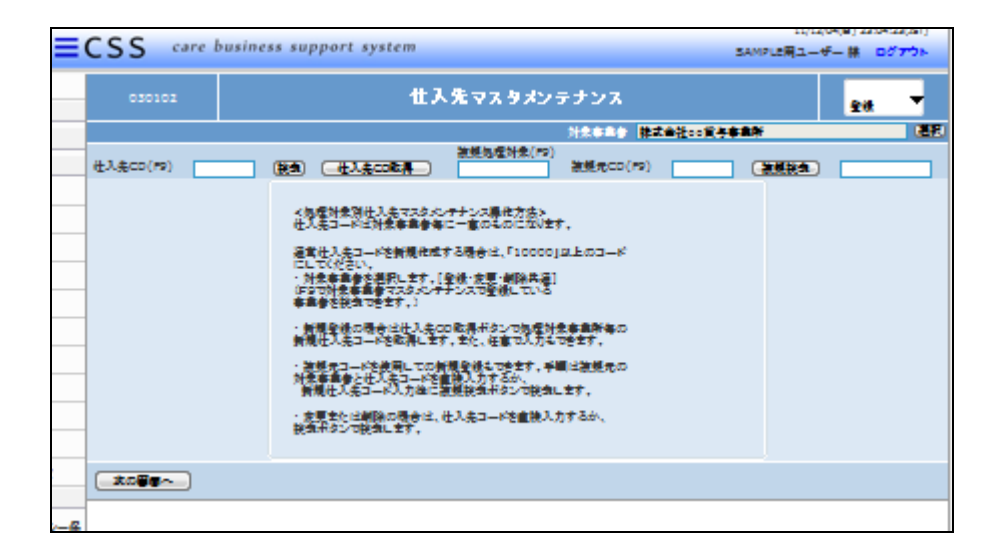

## 4.

検索ボタンをクリックします。

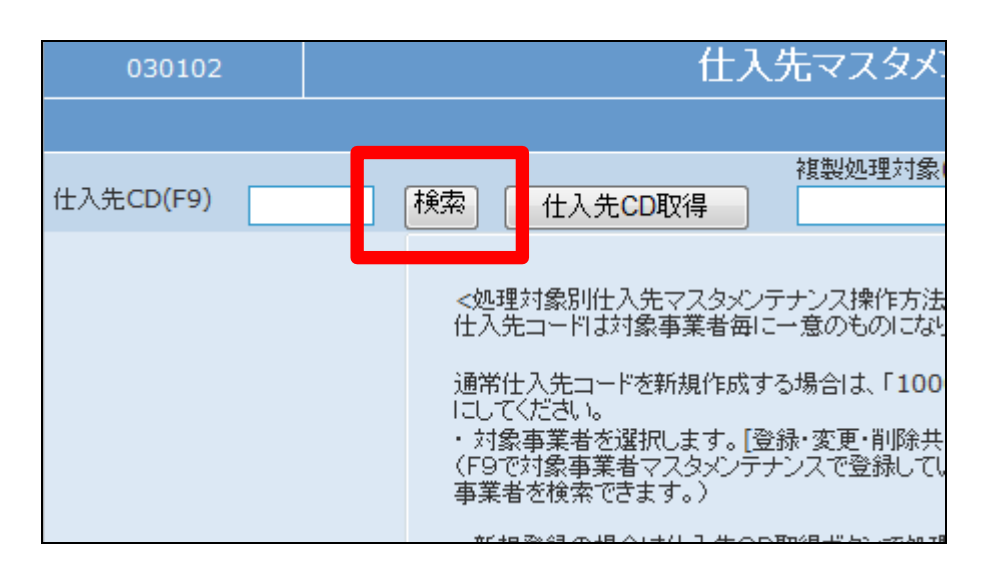

5.

検索画面が表示されます。変更を 行う仕入先を選択します。

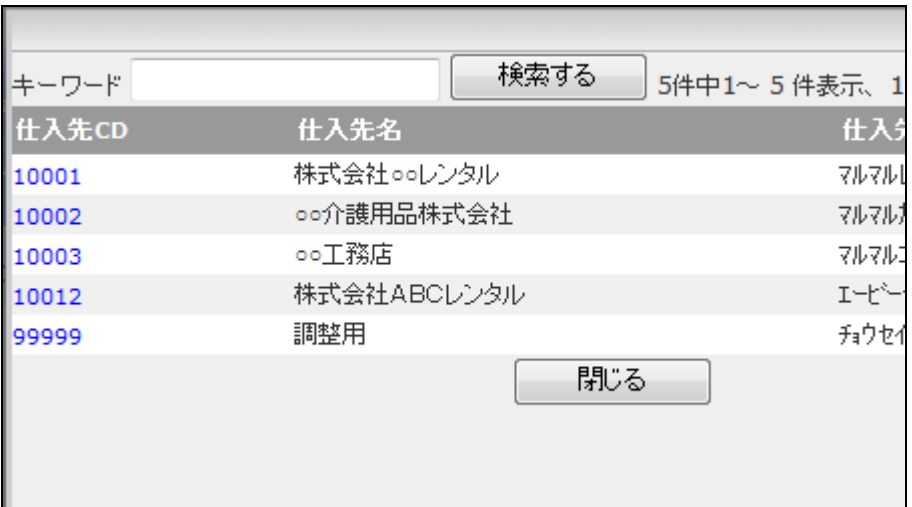

11/12/04(日) 23:45:28(JST)

## 6.

仕入先コードが表示されます。

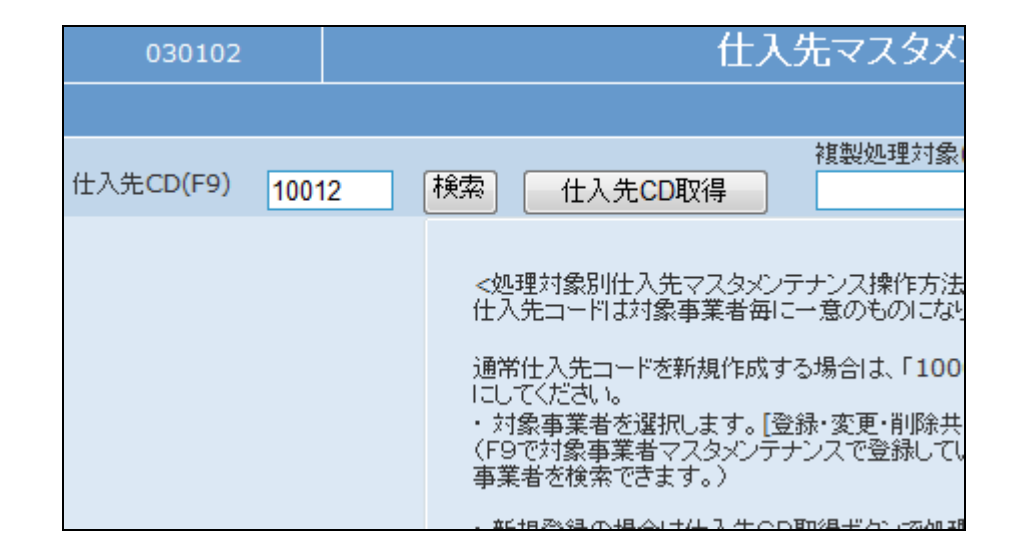

## 7.

作業区分は「変更」を選択します。

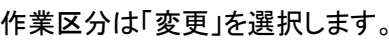

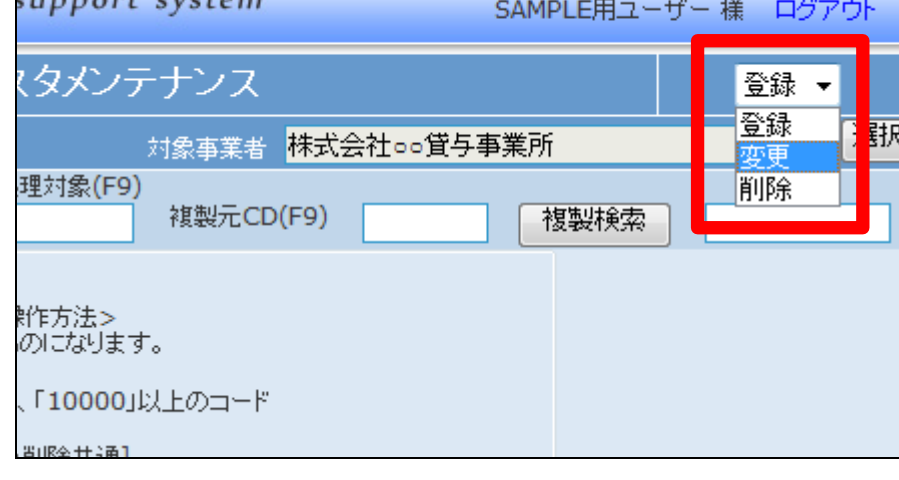

**Contract Contract Contract Contract** 

8.

「次の画面へ」をクリックします。

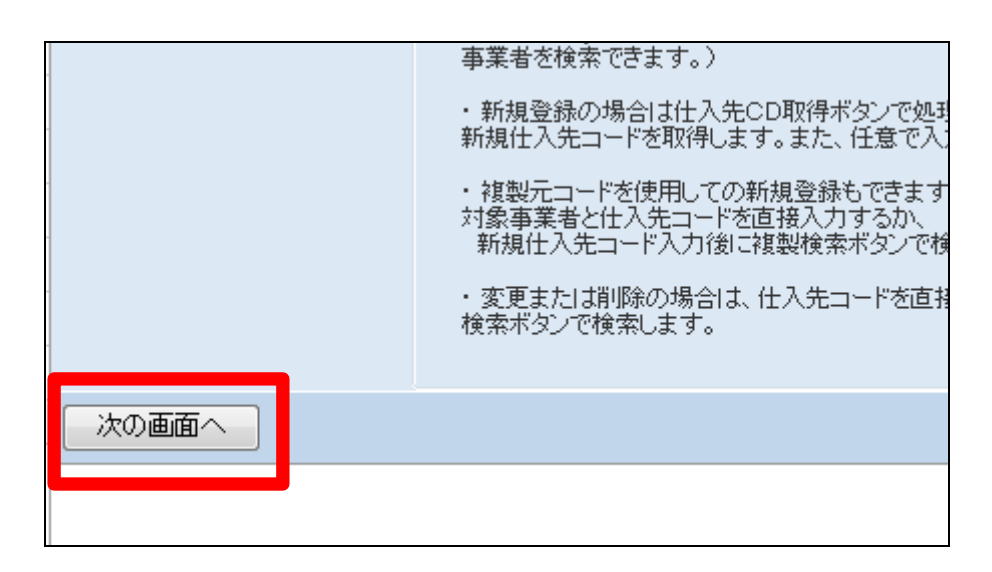

9.

仕入先マスタメンテナンスの変更 画面が表示されます。 変更や追加を行う項目に入力を行 います。

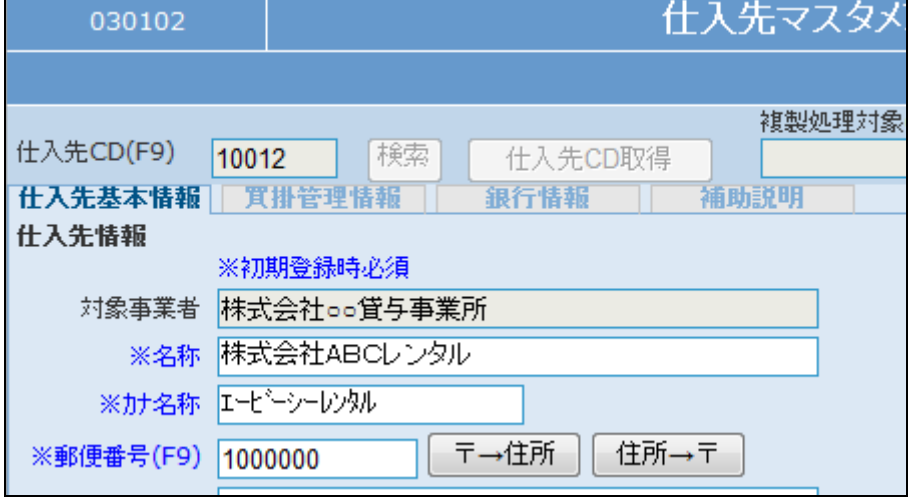

10.

内容を確認して「次の画面へ」をク リックします。

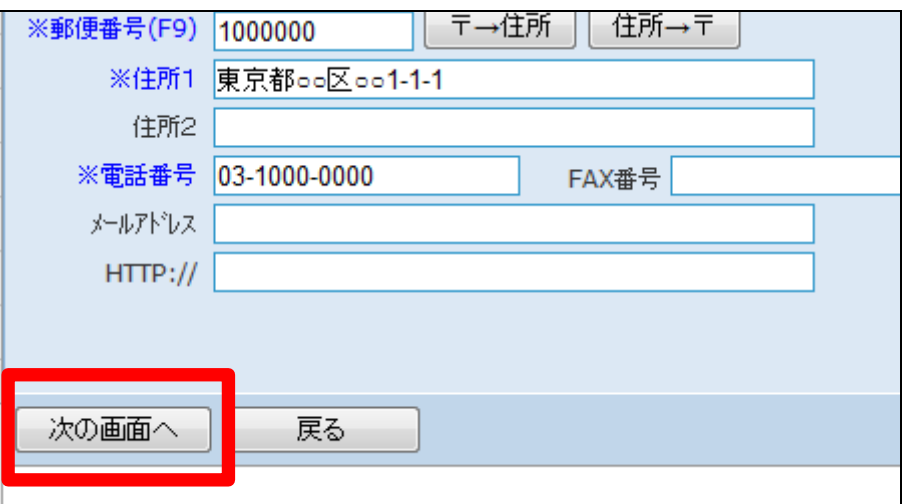

11.

仕入先マスタの変更画面が表示さ れます。

仕入先マスタを変更する場合は 「変更する」をクリックします。

変更を中止する場合は「戻る」をク リックします。

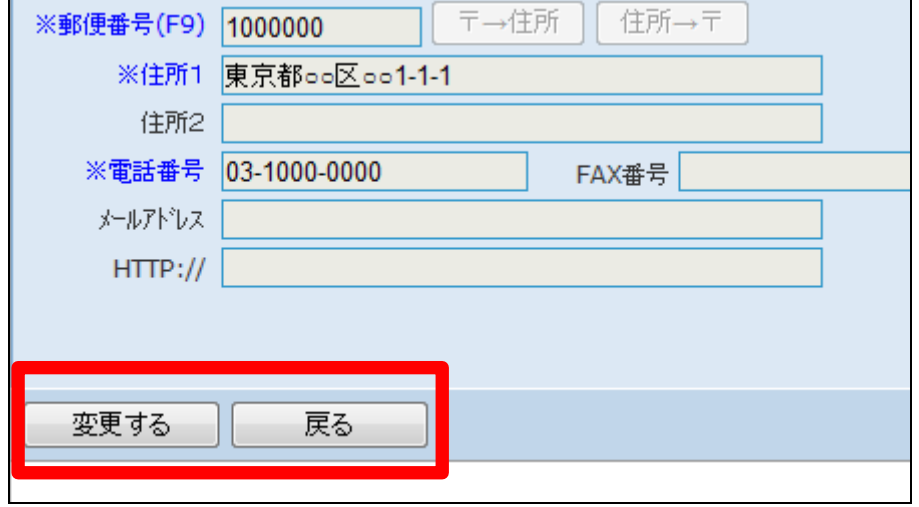

17.

仕入先マスタの変更が行われまし

た。

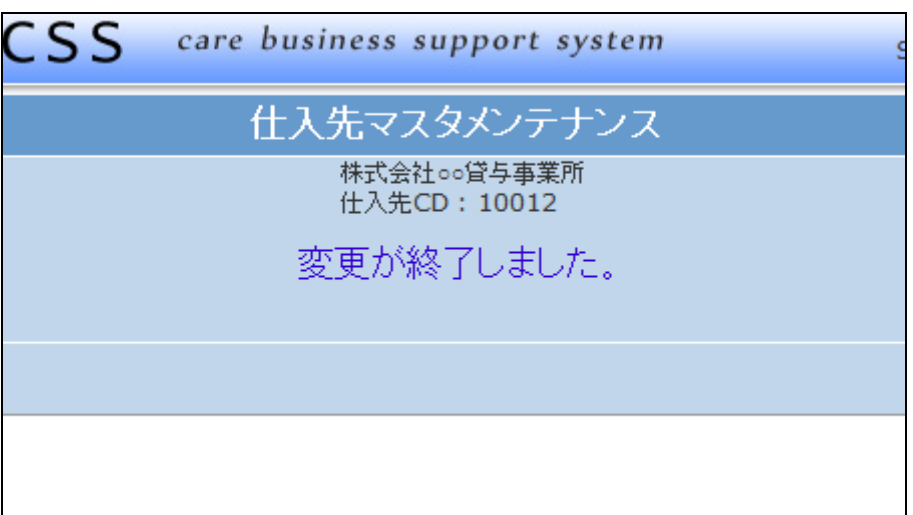